**Instytut Fizyki Doświadczalnej** Wydział Matematyki, Fizyki i Informatyki UNIWERSYTET GDAŃSKI

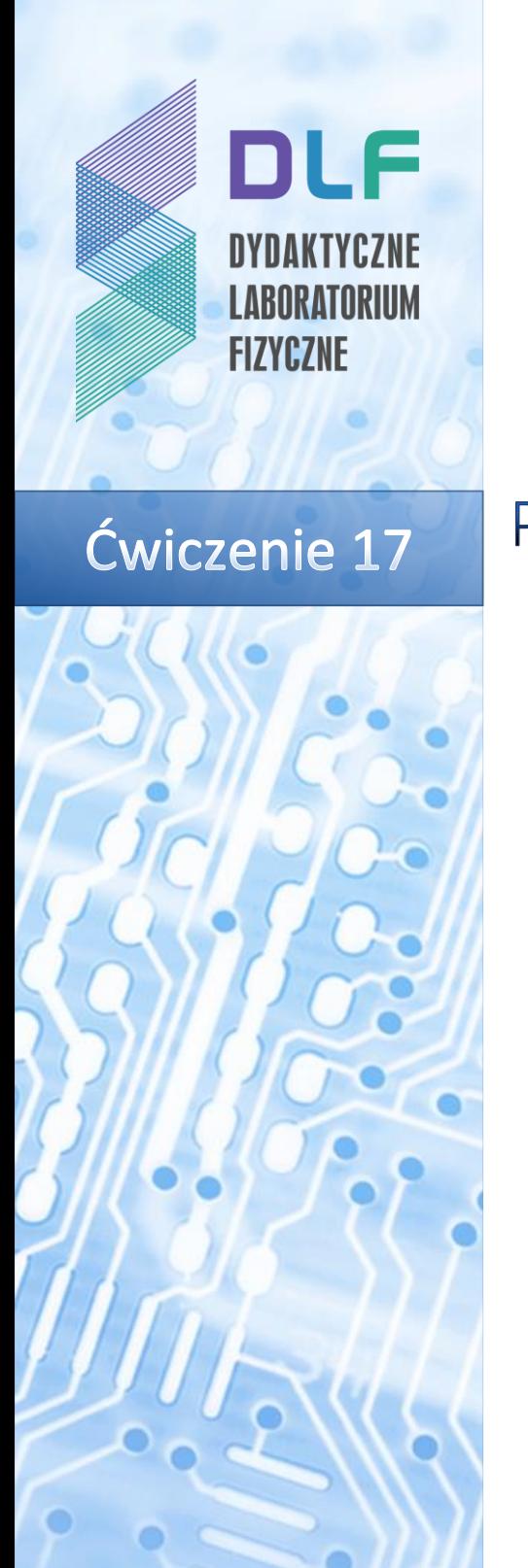

<span id="page-0-0"></span>Pomiar względnych natężeń linii widmowych o strukturze dubletowej i trypletowej

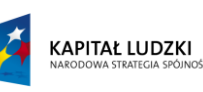

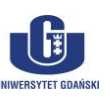

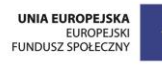

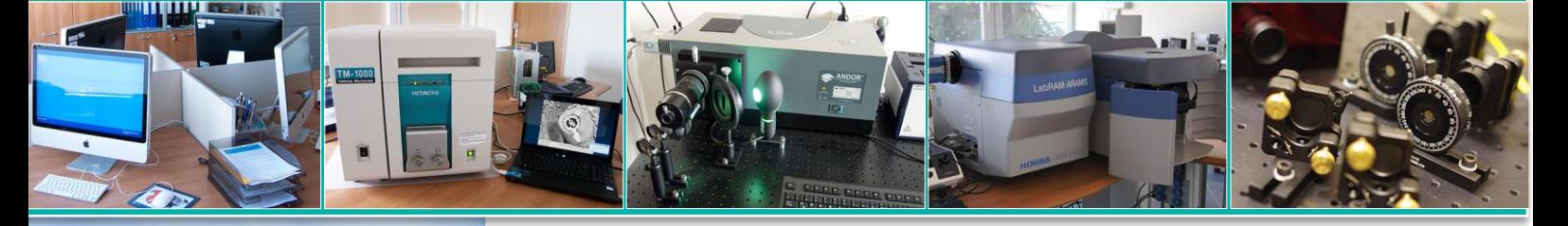

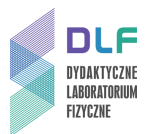

#### **I. Zagadnienia do opracowania.**

- 1. Stany energetyczne atomów.
- 2. Liczby kwantowe stanów stacjonarnych elektronów w atomach.
- 3. Sprzężenie L S.
- 4. Struktura elektronowa pierwiastków I i II grupy układu okresowego.
- 5. Absorpcja i emisja promieniowania.
- 6. Prawdopodobieństwo przejść elektronowych.
- 7. Reguły wyboru przejść elektronowych.
- 8. Struktura dubletowa i trypletowa poziomów energetycznych.
- 9. Względne natężenia linii widmowych o strukturze dubletowej i trypletowej.
- 10. Linie widmowe:
- a) kształt i szerokość linii widmowych;
- b) jakościowa i ilościowa analiza spektrum.
- 11. Budowa i zasada działania przyrządów spektralnych:
- a) układ optyczny spektrometru;
- b) siatka jako element dyspersyjny;
- c) różnica pomiędzy spektrometrem a monochromatorem;
- d) budowa światłowodu, różnica pomiędzy światłowodem jednomodowym a wielomodowym.
- 12. Parametry spektrometru:
- a) obszar widmowy;
- b) dyspersja liniowa;
- c) świetlność spektrometru;
- d) aparaturowa szerokość linii widmowej.
- 13. Kryteria rozróżnialności linii spektralnych.

#### **II. Zadania doświadczalne.**

- 1. Zapoznać się z układem pomiarowym przedstawionym na *[Zdjęcie](#page-2-0) 1*.
- 2. Włączyć kolejno zasilanie poszczególnych elementów układu.

Włączyć zasilacz lampy rtęciowej (włącznik na tylnej płycie zasilacza). Lampa rtęciowa powinna być włączona przynajmniej pół godziny przed rozpoczęciem pomiarów. Włączyć komputer. Spektrometr światłowodowy zasilany jest z komputera przez połączenie USB.

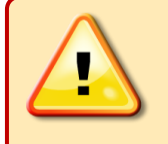

# UWAGA!

**W trakcie pracy lampa spektralna nagrzewa się do wysokiej temperatury. Dotykanie włączonej lampy grozi poparzeniem!**

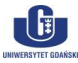

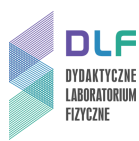

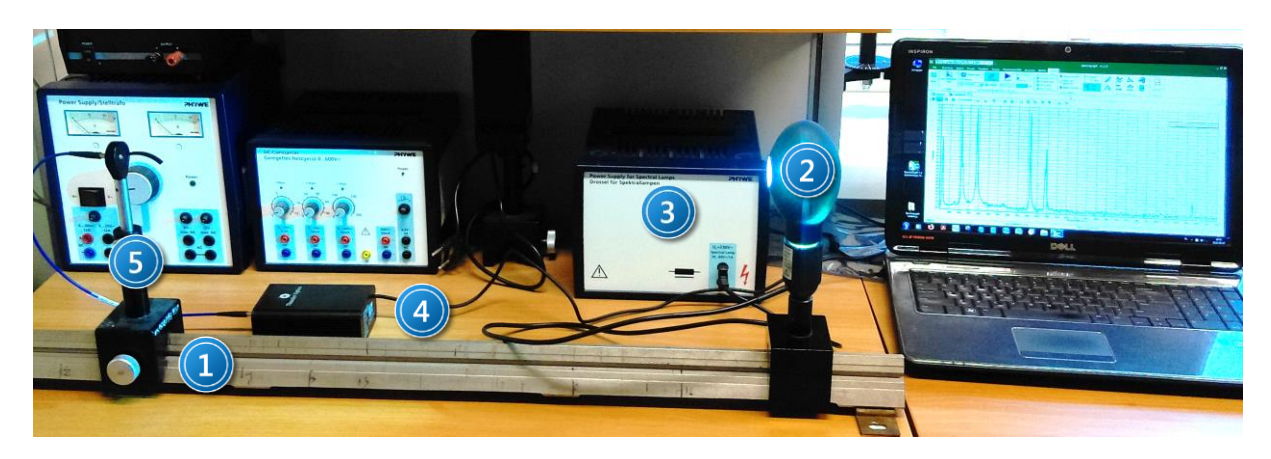

*Zdjęcie 1*. *Stanowisko pomiarowe do pomiaru natężeń linii widmowych: 1 – ława optyczna, 2 – lampa spektralna; 3 – zasilacz lampy spektralnej, 4 – spektrometr światłowodowy, 5 – wejście światłowodu wielomodowego.*

<span id="page-2-0"></span>3. Uruchomić program pod nazwą *SpectraGryph* umożliwiający komunikację ze spektrometrem poprzez wybór ikony 1 na *Zdjęciu 2.*

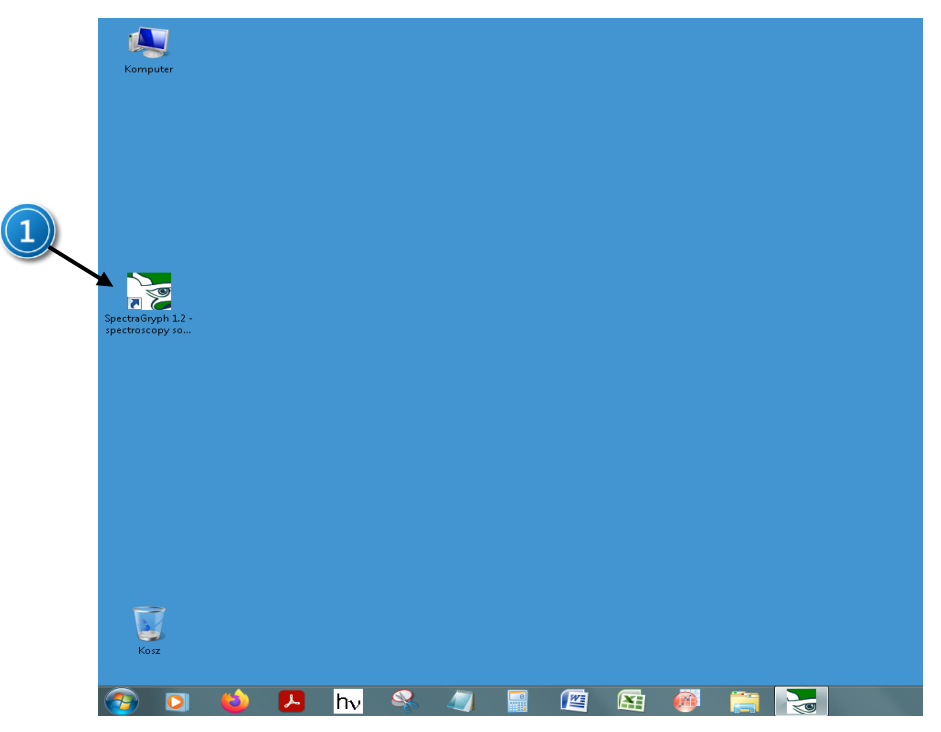

*Zdjęcie 2. Widok ekranu po uruchomieniu systemu: 1 – ikona programu SpectraGryph do komunikacji ze spektrometrem.*

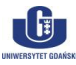

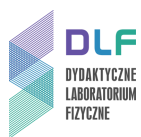

4. Przed rozpoczęciem pomiarów w programie trzeba ustanowić komunikację poprzez wybór rodzaju sprzętu: Device Type -> Webcam, wybrać: ThunderOptics i wcisnąć "Connect" *(opcja 2 na Zdjęciu 3)*.

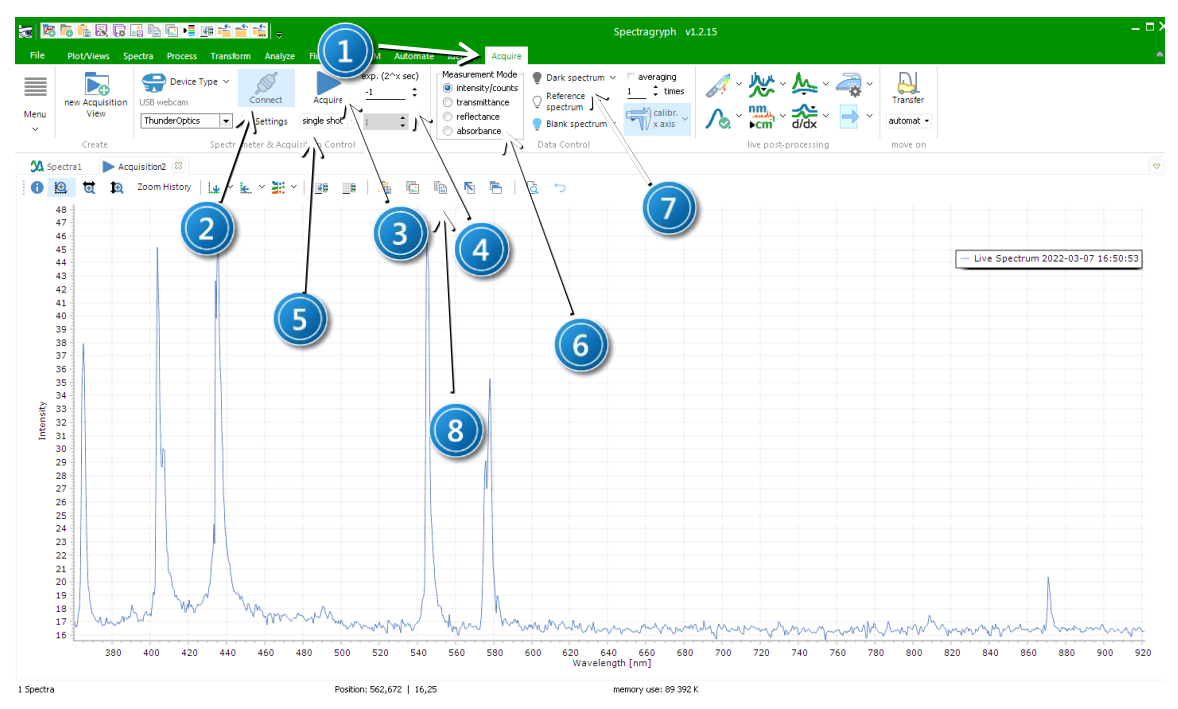

*Zdjęcie 2. Widok okna programu sterującego spektrometrem: 1 – Zakładka "Acquire"pozwalająca ustawić parametry przed pomiarem; 2 – status połączenia spektrometru z komputerem; 3 – "Acquire" START/STOP pomiaru, 4 – czas ekspozycji matrycy CMOS; 5 – wybór trybu pomiaru (single/continous); 6 – wybór modu pomiaru (intensywność, transmitancja, itd.) 7 – ustawienie zebranego widma, jako tło i włączenie odejmowania tła; 8 – ikona kopiowania danych z wykresu do schowka.*

- 5. W trakcie połączenia ze spektrometrem na ekranie pojawi się okno konfiguracyjne matrycy CMOS, na którym można zobaczyć/zmienić współczynniki A, B, C, D funkcji wielomianowej potrzebnej do przeliczania pikseli matrycy na długość fali oraz okno z jednym obrazem zarejestrowanym przez matrycę CMOS (Zdjęcie 4.). Okno to można zamknąć. W razie potrzeby można wykonać kalibrację dla żądanej rozdzielczości matrycy lub załadować plik konfiguracyjny z rozszerzeniem .sgas (tylko dla zaawansowanych użytkowników). W tym celu należy wcisnąć ikonę "calibr. x axis".
- 6. W pierwszej kolejności sugerowane jest zmierzenie tła poprzez zasłonięcie wejścia światłowodu i naciśnięcie ikony "Acquire" w trybie pracy "single shot", następnie wybranie opcji "Set as Dark" i wciśnięcie przycisku "Dark spectrum". W takim przypadku kolejne pomiary będą skorygowane o poziom tła (patrz: Zdjęcie 3, opcje ozn. 3, 5 i 7)
- 7. Spektrometr światłowodowy nie ma elementów ruchomych (siatka dyfrakcyjna jest nieruchoma). Parametry, które można zmieniać to czas ekspozycji (0,005 s,.., 0,5 s) oraz liczba uśrednień.
- 8. Odsłonić wejście i zarejestrować widmo lampy naciskając przycisk "Acquire" (Zdjęcie 3, opcja 3). Wybierając tryb "Continous" (Zdjęcie 3, opcja 5) i zmieniając odległość lampy do wejścia światłowodu można dobrać odpowiedni poziom sygnału. Dla każdej lampy ta odległość może być inna.

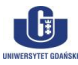

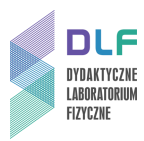

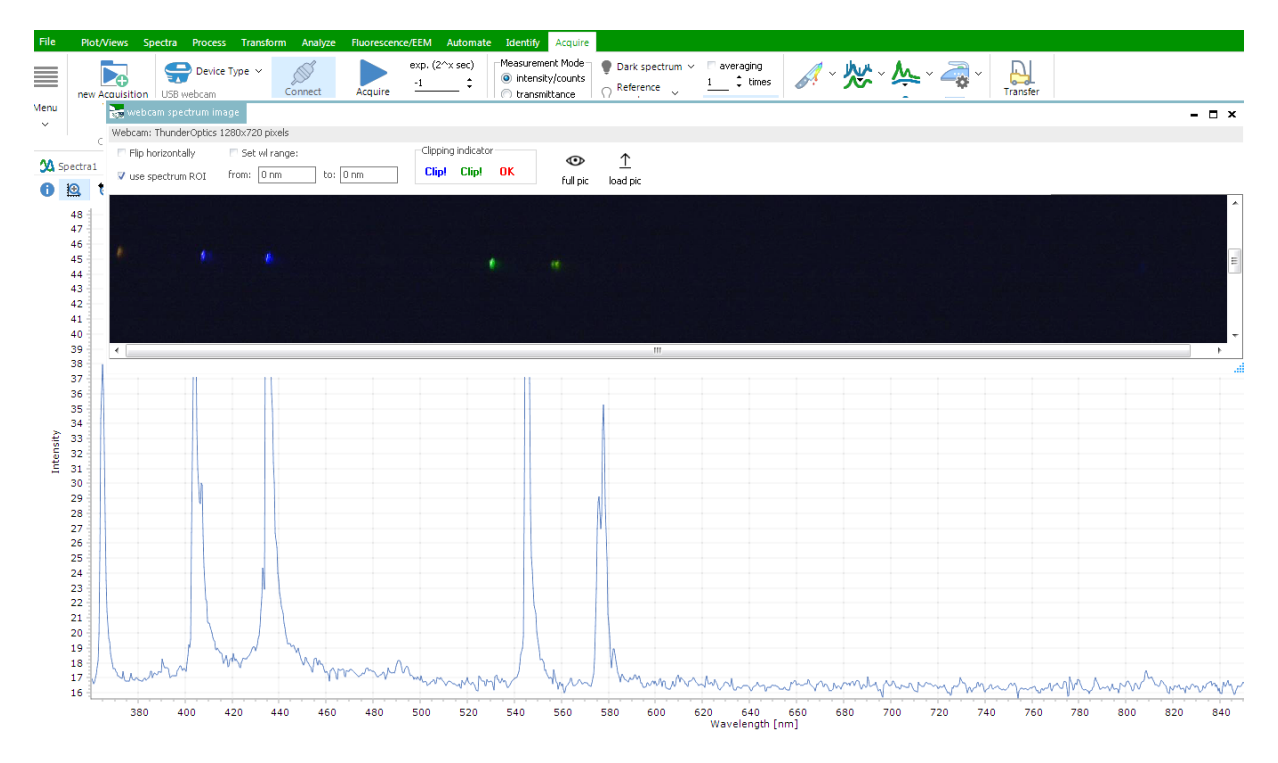

*Zdjęcie 4. Widok obrazu zarejestrowanego na matrycy w trakcie połączenia spektrometru z komputerem.*

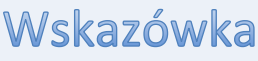

Natężenie sygnału tła zależy od czasu ekspozycji. Należy zawsze rejestrować widmo tła po zmianie czasu ekspozycji (przysłaniając źródło światła).

- 9. Zarejestrowane widma należy zapisać w postaci kodu ASCII wybierając kolejno opcje w menu File, Export as ASCII, Signal lub Background, Reference, Lamp Calibration.
- 10. Wyłączyć zasilacz lampy 4*, [Zdjęcie](#page-2-0) 1*, poczekać aż lampa ostygnie, odłączyć ją od zasilacza, po czym wymienić lampę spektralną na inną i podłączyć ją do zasilacza.

Włączyć zasilacz lamp spektralnych i powtórzyć czynności od punktu II.4. kolejno dla trzech następnych lamp spektralnych wybranych przez prowadzącego zajęcia.

- 11. Zidentyfikować przejścia elektronowe, określić reguły wyboru pozwalające na ich zajście, zaznaczyć je na diagramie poziomów energetycznych danych pierwiastków ( korzystając z wykresów w *Dodatku*).
- 12. Przedyskutować stosunki natężeń linii o strukturze multipletowej korzystając z reguły Dorgelo - Bürgera*.*

Przy ustalaniu stosunków natężeń obserwowanych linii widmowych należy uwzględnić krzywą aparaturową spektrometru przedstawioną na *Rysunku 4*.

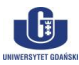

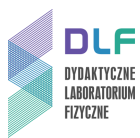

#### 13. Przedyskutować wielkość rozszczepienia trypletowego w badanych pierwiastkach.

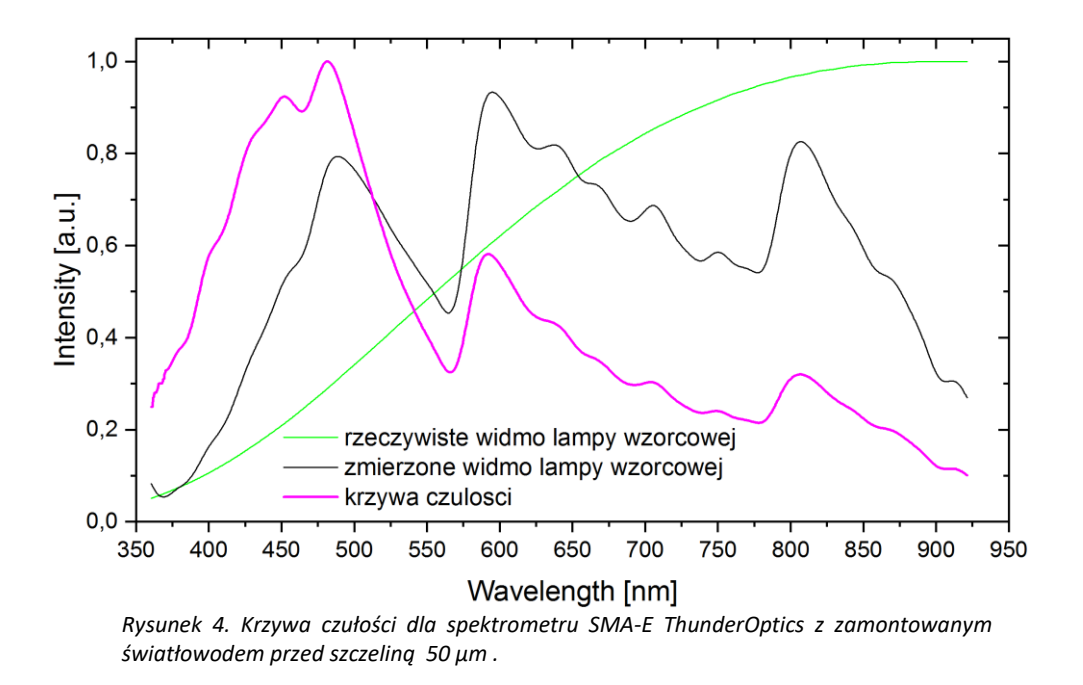

Więcej o programie do zbierania widm można się dowiedzieć na stronie:

**https://physicsopenlab.org/2021/06/11/thunder-optics-spectrometer-spectragryph-2/**

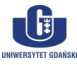

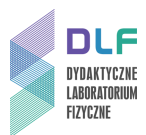

#### **III. Zestaw przyrządów.**

- 1. Spektrometr firmy ThunderOptics, model SMA-E.
- 2. Światłowody wielomodowe.
- 3. Lampy spektralne: helowa (He), kadmowa (Cd), rtęciowa (Hg), talowa (Tl).
- 4. Zasilacz lamp spektralnych.
- 5. Zestaw komputerowy.

#### **IV. Literatura.**

- 1. W. Demtröder "Spektroskopia laserowa", PWN, Warszawa 1993.
- 2. R.I. Sołouchin "Optyka i fizyka atomowa", PWN, Warszawa 1982.
- 3. G.K. Woodgate "Struktura atomu", PWN, Warszawa 1974.
- 4. Z. Leś "*Wstęp do spektroskopii atomowej*", PWN, Łódź 1970.
- 5. D. Kunisz "*Fizyczne podstawy emisyjnej analizy widmowej*", PWN, Warszawa 1973.
- 6. H.A. Enge, M.R. Wehr, J.A. Richards "Wstęp do fizyki atomowej", PWN, Warszawa 1983.
- 7. A. Kopystyńska "Wykłady z fizyki atomu", PWN, Warszawa 1989.
- 8. J.H. Moore, C. Davies, M.A. Coplan "*Building Scientific Apparatus*", Westview Press, 2002.
- 9. B. Weltz "*Atomic Absorption Spectroscopy*", Verlag Chemie, New York, 1976.
- 10. W. Demtröder "*Laser Spectroscopy. Basic Concepts and Instrumentation*", Springer, 1988.
- 11. A.P. Arya "*Fundamentals of Atomic Physics*", Allyn & Bacon, Inc., Boston 1971.
- 12. H.A. Enge, M.R. Wehr, J.A. Richards "*Introduction to Atomic Physics*", Wesley, 1981.
- 13. A.A. Radzig, B.M. Smirnov *– "Reference Data on Atoms, Molecules, and Ions".* Springer, 1985.
- 14. F. Mayinger, O. Feldmann "*Optical Measurements*", Springer, 2001.

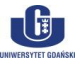

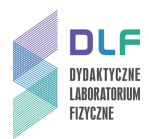

## **Dodatek**

### Schematy poziomów energetycznych wybranych lamp spektralnych ( na podstawie [13])

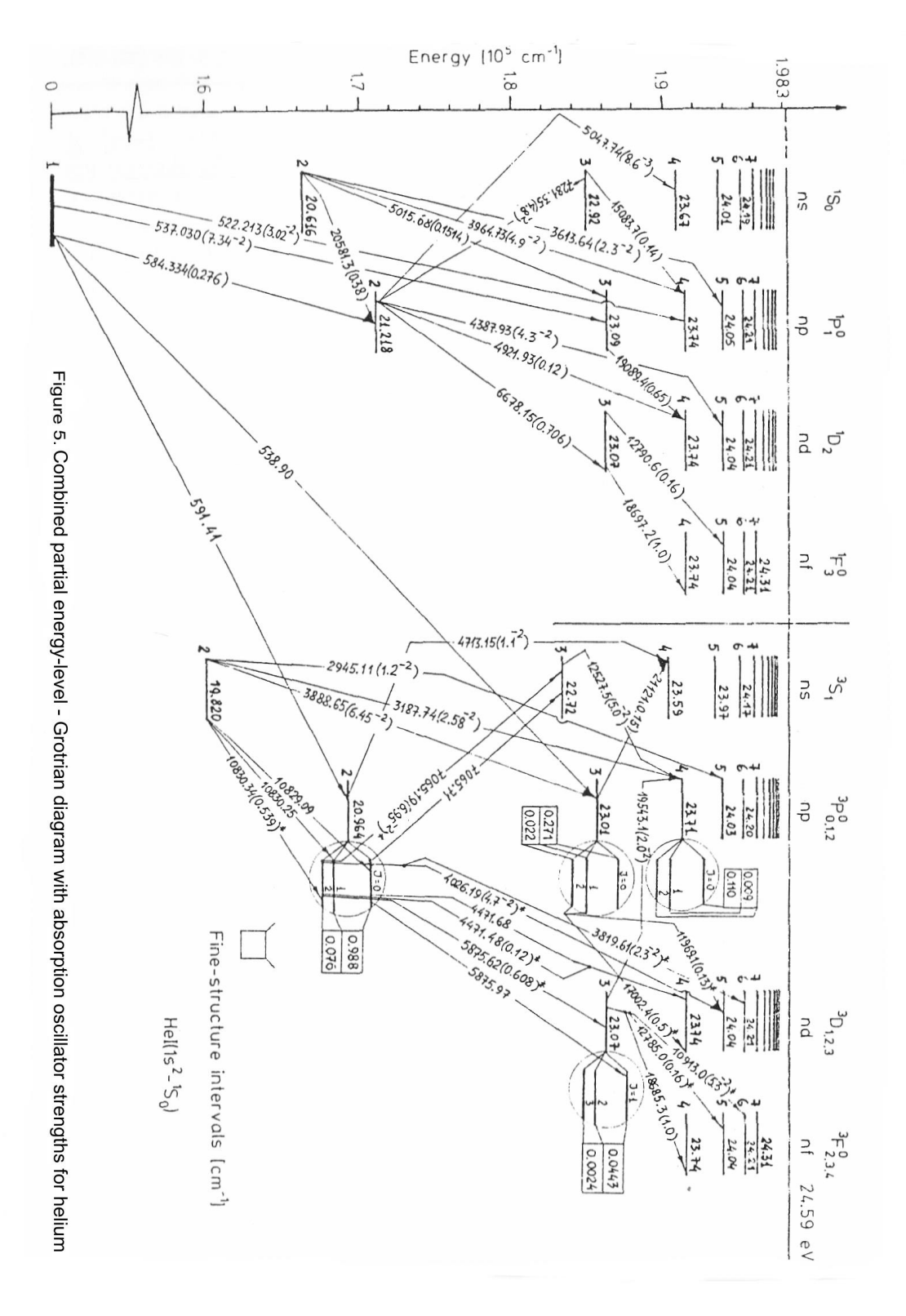

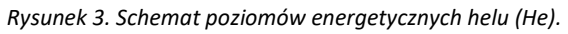

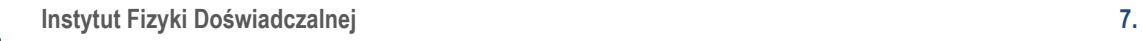

 $\mathbf{G}$ 

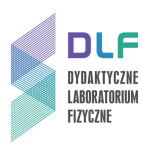

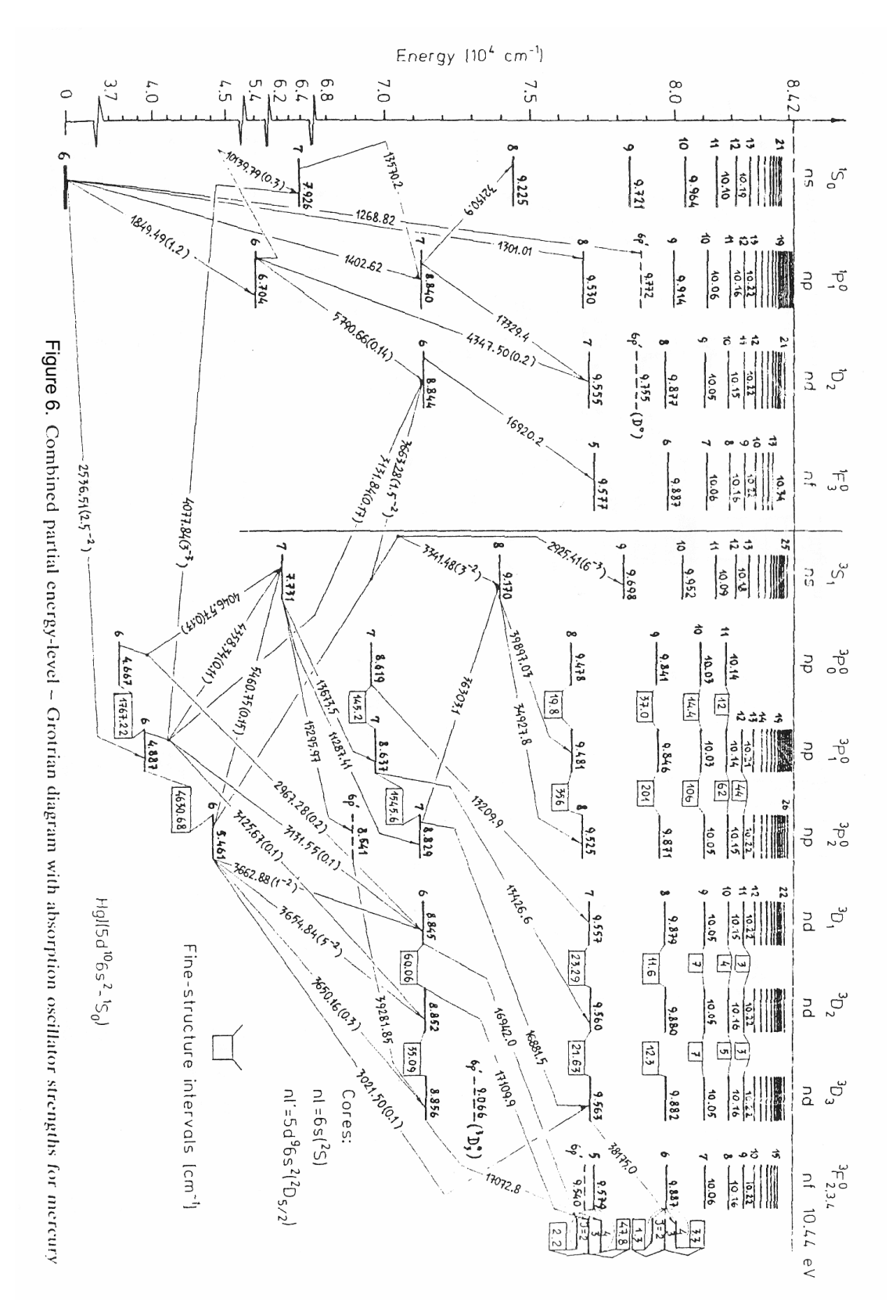

*Rysunek 6. Schemat poziomów energetycznych rtęci (Hg).*

G

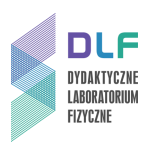

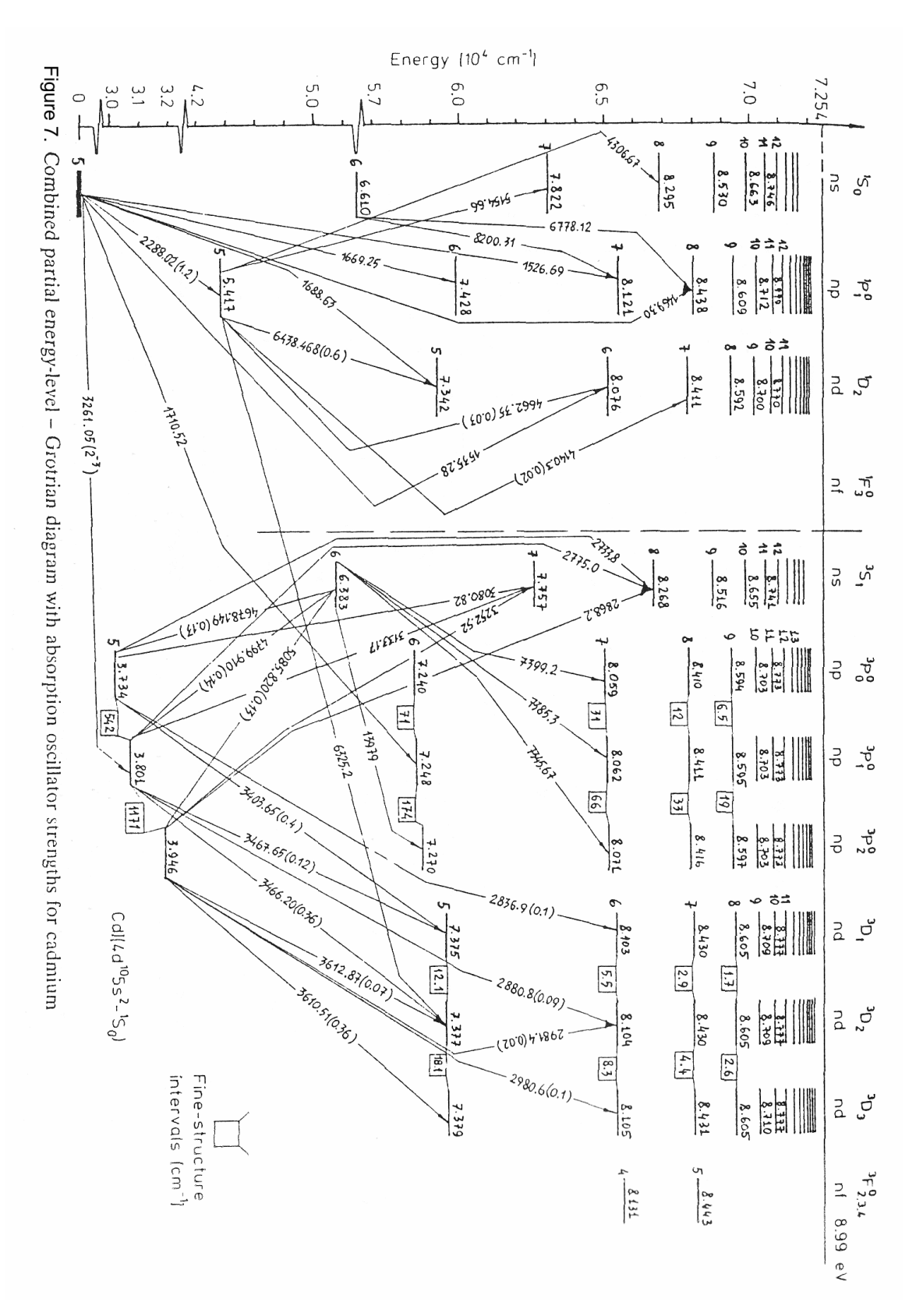

*Rysunek 4. Schemat poziomów energetycznych kadmu (Cd).*

G

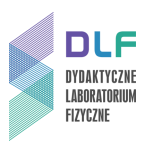

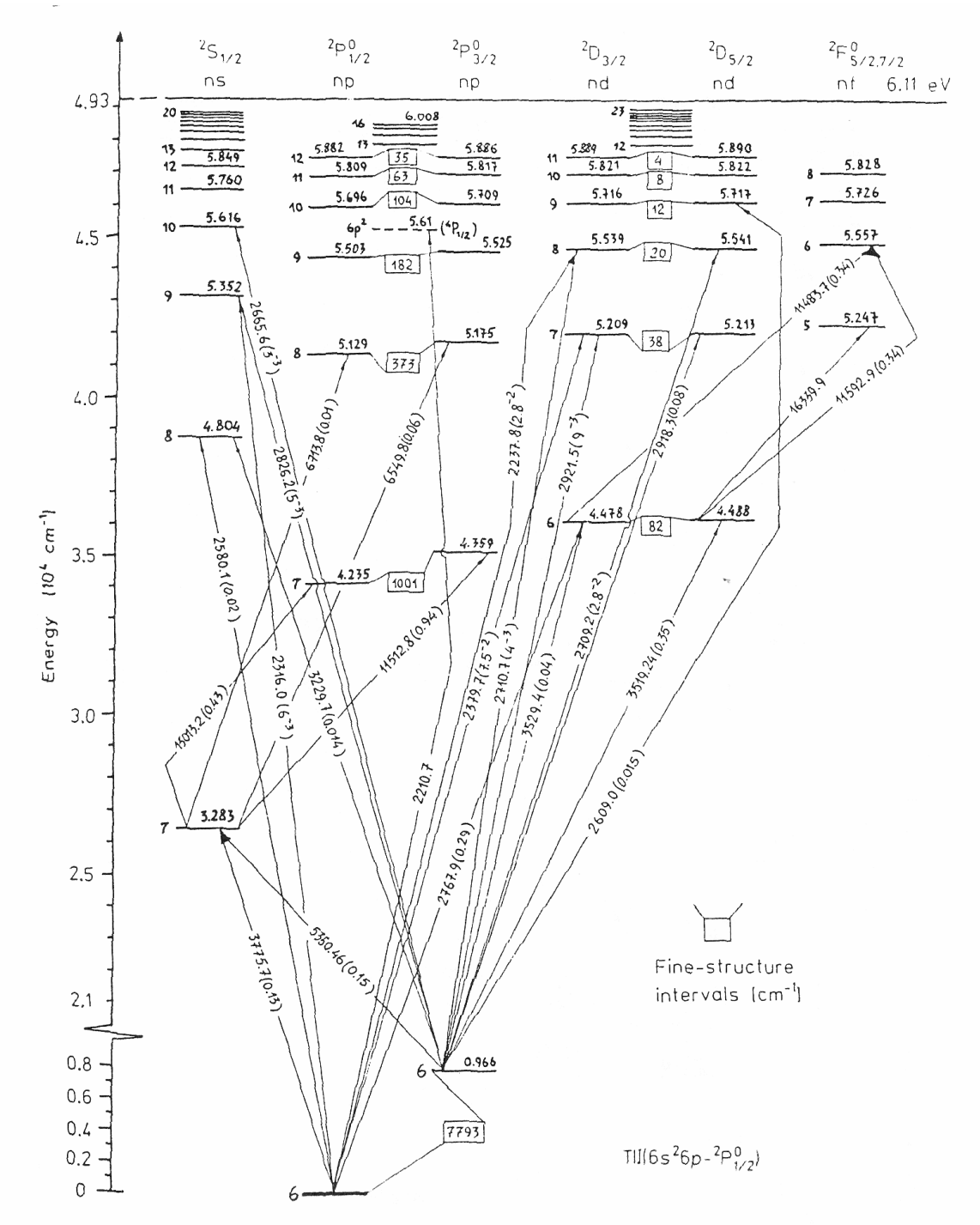

Figure 8. Combined partial energy-level - Grotrian diagram with absorption oscillator strengths for thallium

*Rysunek 8. Schemat poziomów energetycznych talu (Tl).*

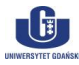